## Hoe log ik in met Google Authenticator?

Om Google Authenticator te gebruiken, logt u eerst in in het Patientenportaal, binnen het luik 'Persoonlijke gegevens', kan u aanduiden dat u met Google Authenticator wenst in te loggen.

U gaat naar het onderdeel 'Persoonlijke gegevens'.

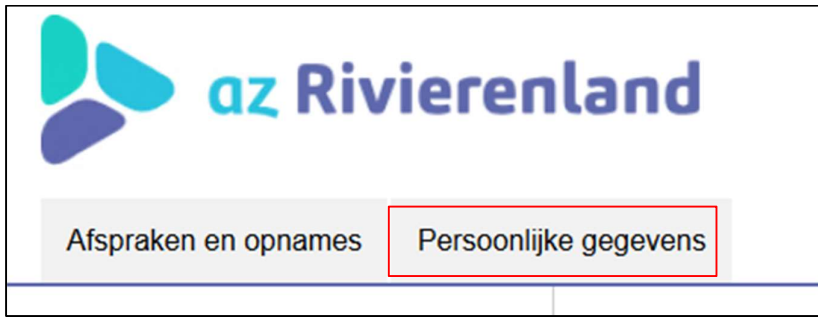

Onderaan zal u een link zien om naar de pagina te gaan om Google Authenticator in te stellen.

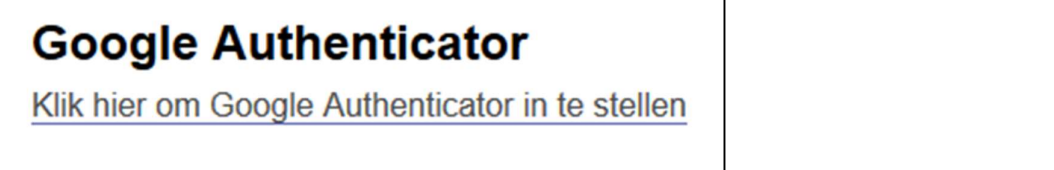

Ga naar het menu-item Google Authenticator en volg de stappen.

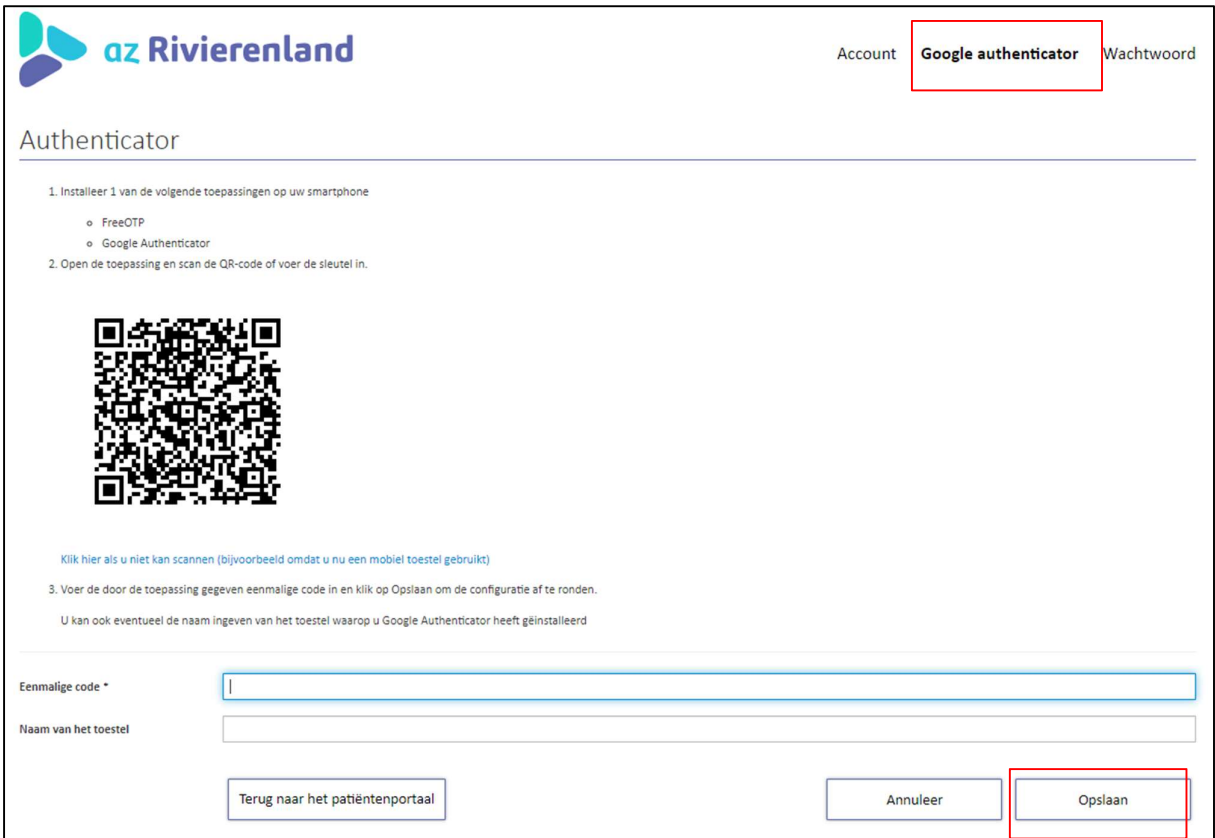

Indien u alle stappen correct heeft gevolgd, zal u dit scherm zien.

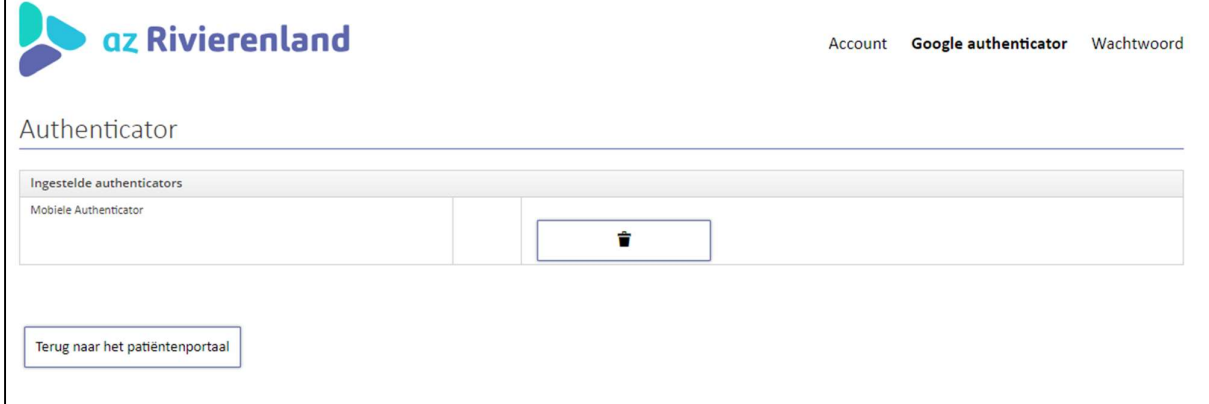

## Nu kan u inloggen met Google Authenticator

U selecteert 'Inloggen met sms of Google Authenticator'.

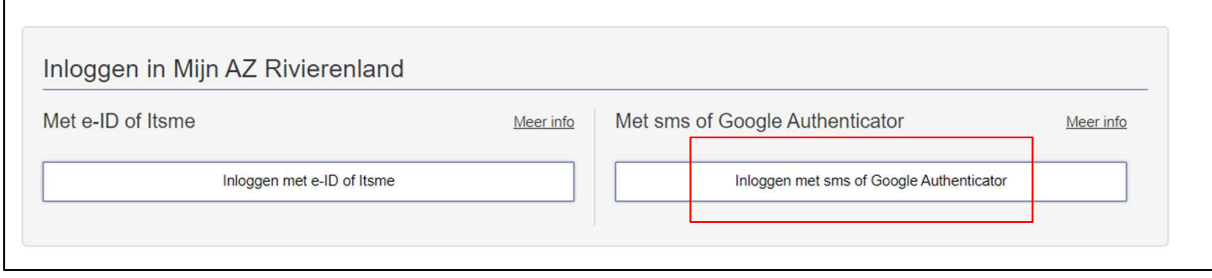

## U klikt op 'Ik ben al geregistreerd als sms-gebruikers'.

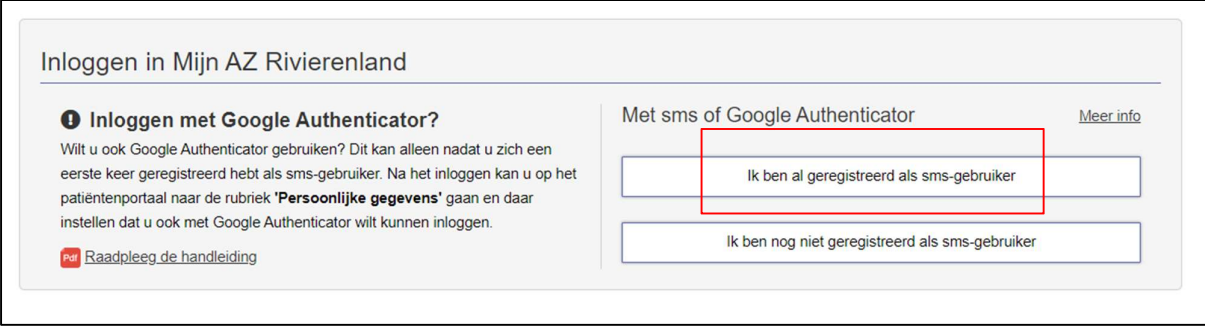

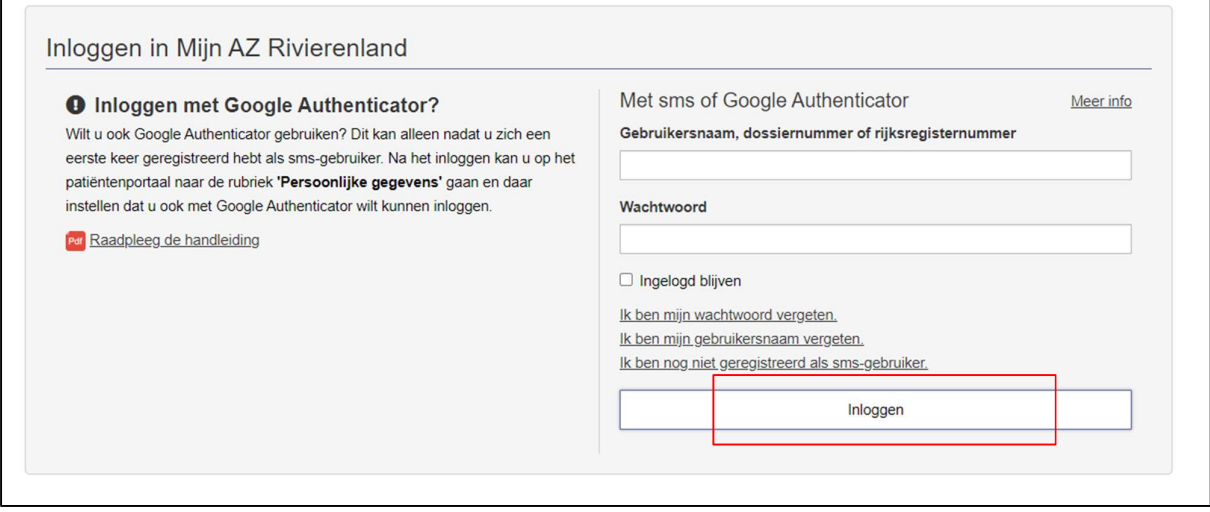

De volgende keer dat u inlogt zal u de mogelijkheid krijgen om in te loggen met Google Authenticator of sms, u selecteert 'Inloggen met Google Authenticator'.

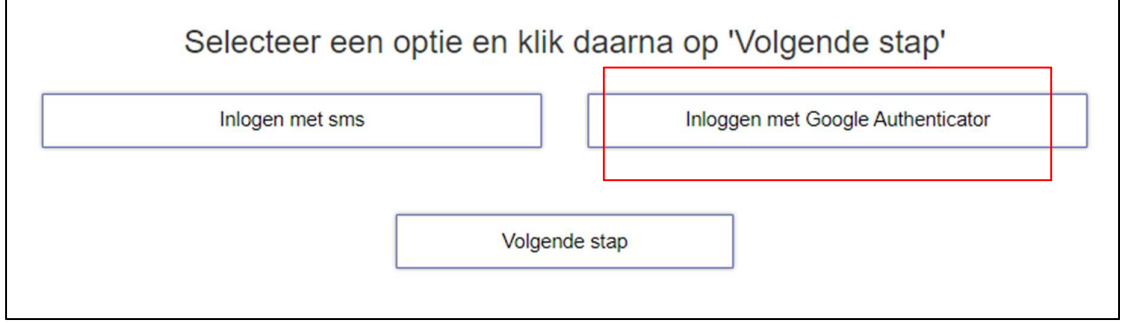

Voer hier de code in die u vindt op uw Google Authenticator app:

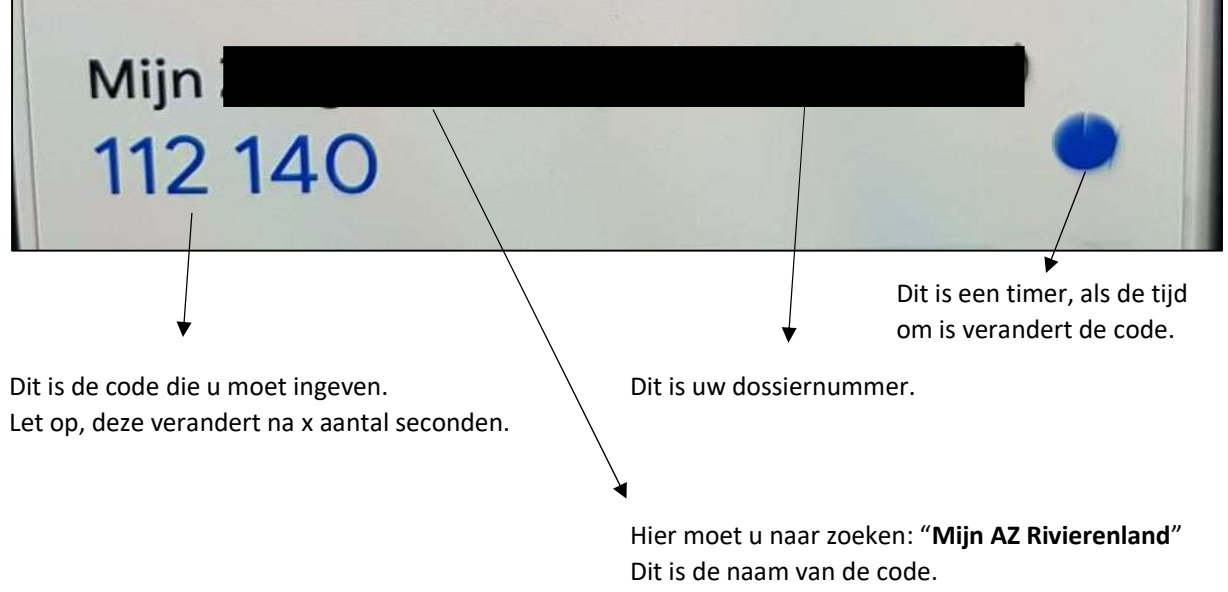

Г

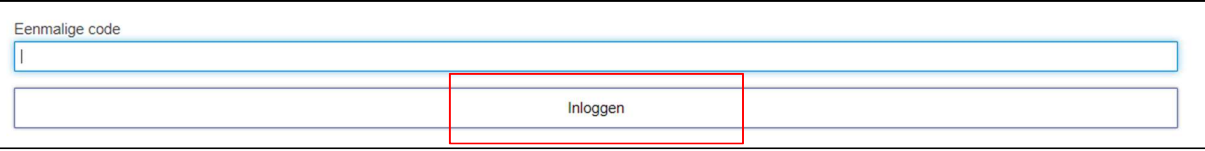

Gefeliciteerd, u bent ingelogd met Google Authenticator!